# M7 System

User's Guide

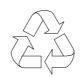

100% Recyc**l**ed Paper

#### Copyright

Copyright © 1996 by this company. All rights reserved. No part of this publication may be reproduced, transmitted, transcribed, stored in a retrieval system, or translated into any language or computer language, in any form or by any means, electronic, mechanical, magnetic, optical, chemical, manual or otherwise, without the prior written permission of this company.

#### Disclaimer

This company makes no representations or warranties, either expressed or implied, with respect to the contents hereof and specifically disclaims any warranties, merchantability or fitness for any particular purpose. Any software described in this manual is sold or licensed "as is". Should the programs prove defective following their purchase, the buyer (and not this company, its distributor, or its dealer) assumes the entire cost of all necessary servicing, repair, and any incidental or consequential damages resulting from any defect in the software. Further, this company reserves the right to revise this publication and to make changes from time to time in the contents hereof without obligation to notify any person of such revision or changes.

Intel is a registered trademark of Intel Corporation. Pentium is a trademark of Intel Corporation. PS/2 is a trademark of International Business Machines Corporation.

Other brand and product names are trademarks and/or registered trademarks of their respective holders.

ii

# IMPORTANT SAFETY INSTRUCTIONS

- 1. Read these instructions carefully. Save these instructions for future reference.
- 2. Follow all warnings and instructions marked on the product.
- 3. Unplug this product from the wall outlet before cleaning. Do not use liquid cleaners or aerosol cleaners. Use a damp cloth for cleaning.
- 4. Do not use this product near water.
- 5. Do not place this product on an unstable cart, stand, or table. The product may fall, causing serious damage to the product.
- 6. Slots and openings in the cabinet and the back or bottom are provided for ventilation; to ensure reliable operation of the product and to protect it from overheating, these openings must not be blocked or covered. The openings should never be blocked by placing the product on a bed, sofa, rug, or other similar surface. This product should never be placed near or over a radiator or heat register, or in a built-in installation unless proper ventilation is provided.
- 7. This product should be operated from the type of power indicated on the marking label. If you are not sure of the type of power available, consult your dealer or local power company.
- 8. This product is equipped with a 3-wire grounding-type plug, a plug having a third (grounding) pin. This plug will only fit into a grounding-type power outlet. This is a safety feature. If you are unable to insert the plug into the outlet, contact your electrician to replace your obsolete outlet. Do not defeat the purpose of the grounding-type plug.
- 9. Do not allow anything to rest on the power cord. Do not locate this product where persons will walk on the cord.

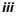

- 10. If an extension cord is used with this product, make sure that the total ampere rating of the equipment plugged into the extension cord does not exceed the extension cord ampere rating. Also, make sure that the total rating of all products plugged into the wall outlet does not exceed 15 amperes.
- 11. Never push objects of any kind into this product through cabinet slots as they may touch dangerous voltage points or short out parts that could result in a fire or electric shock. Never spill liquid of any kind on the product.
- 12. Do not attempt to service this product yourself, as opening or removing covers may expose you to dangerous voltage points or other risks. Refer all servicing to qualified service personnel.
- 13. Unplug this product from the wall outlet and refer servicing to qualified service personnel under the following conditions:
  - a. When the power cord or plug is damaged or frayed
  - b. If liquid has been spilled into the product
  - c. If the product has been exposed to rain or water
  - d. If the product does not operate normally when the operating instructions are followed. Adjust only those controls that are covered by the operating instructions since improper adjustment of other controls may result in damage and will often require extensive work by a qualified technician to restore the product to normal condition.
  - e. If the product has been dropped or the cabinet has been damaged
  - f. If the product exhibits a distinct change in performance, indicating a need for service

iv

- 14. Replace battery with the same type as the product's battery we recommend. Use of another battery may present a risk of fire or explosion. Refer battery replacement to a qualified serviceman.
- 15. Warning! Battery may explode if not handled properly. Do not recharge, disassemble or dispose of in fire. Keep away from children and dispose of used battery promptly.
- Use only the proper type of power supply cord set (provided in your keyboard/manual accessories box) for this unit. It should be a detachable type: UL listed/CSA certified, type SVT/SJT, rated 6A 125V minimum, VDE approved or its equivalent. Maximum length is 15 feet (4.6 meters).

v

### FCC Class B Radio Frequency Interference Statement

#### Note:

This equipment has been tested and found to comply with the limits for a Class B digital device, pursuant to Part 15 of FCC Rules. These limits are designed to provide reasonable protection against harmful interference in a residential installation. This equipment generates, uses, and can radiate radio frequency energy and, if not installed and used in accordance with the instructions, may cause harmful interference to radio communications. However, there is no guarantee that interference will not occur in a particular installation. If this equipment does cause harmful interference to radio or television reception, which can be determined by turning the equipment off and on, the user is encouraged to try to correct the interference by one or more of the following measures:

- 1. Reorient or relocate the receiving antenna.
- 2. Increase the separation between the equipment and receiver.
- 3. Connect the equipment into an outlet on a circuit different from that to which the receiver is connected.
- 4. Consult the dealer or an experienced radio/television technician for help.

#### Notice 1:

The changes or modifications not expressly approved by the party responsible for compliance could void the user's authority to operate the equipment.

#### Notice 2:

Shielded interface cables, if any, must be used in order to comply with the emission limits.

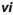

### About this Manual

## Purpose

This user's guide aims to give you the information you need to operate the system properly.

## **Manual Structure**

This user's guide consists of two chapters.

#### Chapter 1 System Board

This chapter describes the system board and all its major components. It contains the system board layout, jumper settings, cache and memory configurations, and information on other internal devices.

#### Chapter 2 BIOS Utility

This chapter gives information about the system BIOS and tells how to configure the system by changing the settings of the BIOS parameters.

vii

## Conventions

The following conventions are used in this manual:

Text entered by user

Screen messages

Denotes messages that appear onscreen.

Represents text input by the user.

Represent the actual keys that you have to press on the keyboard.

Gives bits and pieces of additional information related to the current

a, e, s, etc.

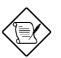

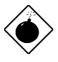

#### Alerts you to any damage that might result by not following the instructions.

WARNING

NOTE

topic.

#### CAUTION

Gives precautionary measures to avoid possible hardware or software problems.

#### IMPORTANT

Reminds you to take specific actions relevant to the accomplishment of procedures.

#### TIP

Tells how to accomplish a procedure with minimum steps through little shortcuts.

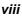

## **Table of Contents**

#### Chapter 1 System Board 1.1 Features .....1-1 Major Components.....1-2 1.2 System Board Layout .....1-3 1.2.1 1.3 Jumpers and Connectors .....1-4 Jumper and Connector Locations ......1-4 1.3.1 1.3.2 Jumper Settings .....1-5 Connector Functions......1-6 1.3.3 1.4 ESD Precautions......1-7 1.5 Installing a VGA Daughter Board .....1-8 CPU Upgrade.....1-9 1.6 1.7 Memory Upgrade ......1-10 Rules for Adding Memory ......1-10 1.7.1 Memory Configurations ......1-11 1.7.2 Installing a SIMM.....1-12 1.7.3 Removing a SIMM.....1-13 1.7.4 Reconfiguring the System......1-14 1.7.5 Second-level Cache Upgrade.....1-15 1.8 Video Memory Upgrade .....1-16 1.9 1.10 1.10.1 Using the SCSI Feature ...... 1-17 Error Messages......1-18 1.11 Software Error Messages.....1-18 1.11.1 System Error Messages.....1-18 1.11.2 1.11.3 Correcting Error Conditions ......1-21

ix

# Chapter 2 BIOS Utility

| 2.1 | Entering | g Setup2-2                     |
|-----|----------|--------------------------------|
| 2.2 | Basic S  | ystem Configuration2-3         |
|     | 2.2.1    | Date and Time2-4               |
|     | 2.2.2    | Diskette Drives2-5             |
|     | 2.2.3    | Hard Disk Drives2-6            |
|     | 2.2.4    | System Memory2-7               |
|     | 2.2.5    | Math Coprocessor2-7            |
|     | 2.2.6    | Video Display2-8               |
|     | 2.2.7    | Communication Settings2-8      |
|     | 2.2.8    | Enhanced IDE Features2-9       |
|     | 2.2.9    | Large Memory Support Mode2-9   |
|     | 2.2.10   | Num Lock After Boot2-9         |
|     | 2.2.11   | Memory Test 2-10               |
|     | 2.2.12   | Auto Configuration Mode2-10    |
|     | 2.2.13   | Fast Boot Mode 2-10            |
| 2.3 | Advanc   | ed System Configuration 2-11   |
|     | 2.3.1    | Shadow RAM2-12                 |
|     | 2.3.2    | Internal Cache (CPU Cache)2-12 |
|     | 2.3.3    | External Cache2-12             |
|     | 2.3.4    | ECC/Parity Mode Selection2-13  |
|     | 2.3.5    | Memory at 15MB-16MB2-13        |
| 2.4 | PCI Sys  | stem Configuration2-14         |
|     | 2.4.1    | PCI IRQ Setting2-14            |
|     | 2.4.2    | VGA Palette Snoop 2-15         |
|     | 2.4.3    | Onboard SCSI2-15               |
| 2.5 | Non-Pn   | P ISA Card Configuration2-16   |

x

|      | 2.5.1   | System Resources Used by Non-PnP<br>ISA Cards | 2-18 |
|------|---------|-----------------------------------------------|------|
|      | 2.5.2   | Expansion ROM Region                          | 2-18 |
|      | 2.5.3   | I/O Region                                    | 2-18 |
| 2.6  | Power S | Saving Configuration                          | 2-19 |
|      | 2.6.1   | Power Management Mode                         | 2-20 |
|      | 2.6.2   | System/Wakeup Events                          | 2-20 |
| 2.7  | System  | Security Setup                                | 2-21 |
|      | 2.7.1   | Disk Drive Control                            | 2-21 |
|      | 2.7.2   | Onboard Communication Ports                   | 2-23 |
|      | 2.7.3   | Setup Password                                | 2-26 |
|      | 2.7.4   | Power On Password                             | 2-27 |
| 2.8  | Load Se | etup Default Settings                         | 2-27 |
| 2.9  | Leaving | Setup                                         | 2-28 |
| 2.10 | IDE Har | d Disk Types                                  | 2-29 |
|      |         |                                               |      |

xi

# List of Figures

| 1-1 | System Board Layout                   | 1-3  |
|-----|---------------------------------------|------|
| 1-2 | Jumper Locations                      | 1-4  |
| 1-3 | Installing a VGA Daughter Board       | 1-8  |
| 1-4 | Installing a Pentium CPU              | 1-9  |
| 1-5 | Installing a SIMM                     | 1-12 |
| 1-6 | Removing a SIMM                       | 1-13 |
| 1-7 | Installing a Synchronous Cache Module | 1-15 |
| 1-8 | Installing a Video Memory Chip        | 1-16 |

## List of Tables

| 1-1 | Jumper Settings                       | 1-5  |
|-----|---------------------------------------|------|
| 1-2 | Connector Functions                   | 1-6  |
| 1-3 | Memory Configurations                 | 1-11 |
| 1-4 | System Error Messages                 | 1-19 |
| 2-1 | Drive Control Settings                | 2-22 |
| 2-2 | Serial Port 1 Settings                | 2-23 |
| 2-3 | Serial Port 2 Settings                | 2-23 |
| 2-4 | Parallel Port Settings                | 2-24 |
| 2-5 | Parallel Port Operation Mode Settings | 2-25 |

xii

Chapter

# System Board

### 1.1 Features

This high-performance system board is designed to support the Intel P54C and P55C CPUs running at 75/100/120/133/150/166/200 MHz. It utilizes both the EISA and the PCI local bus architecture. Three EISA and four PCI bus slots reside on the board to allow installation of either master or slave devices, except for one PCI slot that supports only slave devices.

The board has three memory banks composed of two 72-pin SIMM sockets each that support a maximum system memory of 192 MB using 32-MB SIMMs. The SIMM sockets support both EDO and fast-page mode SIMMs. A second-level cache socket is available for a 256-KB or 512-KB synchronous SRAM module.

A 50-pin Fast SCSI-II interface with 10 MB/s transfer rate and a 68pin Wide SCSI interface that transfers at 20 MB/s (Wide SCSI) and 40 MB/s (Ultra SCSI) come with the system board to connect SCSI devices. Standard I/O features such as two serial interfaces (COM1, COM2), one parallel port interface, an IDE drive interface, a diskette drive interface, and PS/2 mouse and keyboard connectors reside on the system board.

The system board also supports a remote diagnostic management (RDM) feature that allows execution of the RDM diagnostic program from a remote RDM station to fix any problem or to reboot the system. Two 24-pin connectors come onboard for the RDM daughter board.

System Board

## 1.2 Major Components

The system board has the following major components:

- One zero-insertion force (ZIF) socket for Intel P54C or P55C CPU
- Three memory banks (Bank 1 to Bank 3) composed of six 72-pin SIMM sockets
- Synchronous cache module socket that supports 256 KB and 512 KB second-level cache
- Three EISA and four PCI expansion slots
- 256-KB Flash ROM for system BIOS
- RTC chip that contains clock/calendar plus 128 bytes CMOS RAM with battery backup
- 50-pin Fast SCSI-II and 68-pin Wide SCSI interfaces
- Two 24-pin RDM interfaces
- IDE hard disk and diskette drive interfaces
- Onboard VRAM and VRAM sockets for video memory upgrade
- Power connector for 200-watt switching power supply
- I/O, SCSI, VGA, memory, and Advanced Server Management (ASM) controller chipsets
- External ports:
  - PS/2-compatible keyboard port
  - PS/2-compatible mouse port

User's Guide

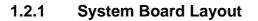

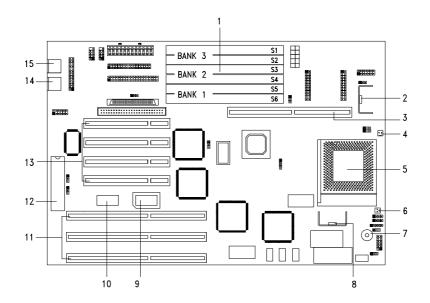

- 1 SIMM sockets
- 2 CPU voltage regulator
- 3 Cache module socket
- 4 Fan connector 1
- 5 CPU socket
- 6 Fan connector 2
- 7 Buzzer
- 8 CPU voltage regulator
- Figure 1-1 System Board Layout

- 9 Video RAM upgrade socket
- 10 Video RAM
- 11 EISA slots
- 12 Keyboard controller
- 13 PCI slots
- 14 PS/2 mouse connector
- 15 PS/2 keyboard connector

System Board

# **1.3 Jumpers and Connectors**

#### **1.3.1** Jumper and Connector Locations

Figure 1-2 shows the jumper locations on the system board. The blackened pin on a jumper represents pin 1.

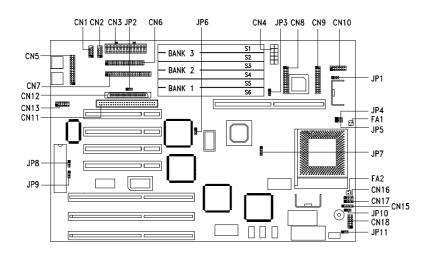

Figure 1-2 Jumper Locations

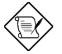

Jumpers are prefixed "JP". Connectors are prefixed "CN". FA1 and FA2 are fan connectors.

The blackened pin of a jumper represents pin 1.

User's Guide

# 1.3.2 Jumper Settings

Table 1-1Jumper Settings

| Jumper            | Setting     | Function                                              |
|-------------------|-------------|-------------------------------------------------------|
| CPU Voltage       |             |                                                       |
| JP1               | 1-2<br>2-3* | VR<br>VRE                                             |
| SCSI Termination  | 2-3         | VRE                                                   |
| JP2               | 1-2         | Terminator always ON                                  |
| 512               | 2-3*        | Use SCSI Setup Utility to set<br>terminator ON or OFF |
| Cache Size        |             |                                                       |
| JP3               | 1-2*<br>2-3 | 256 KB<br>512 KB                                      |
| SCSI Selection    |             |                                                       |
| JP6               | 1-2*        | 16-bit                                                |
|                   | 2-3         | 8-bit                                                 |
| BIOS Version      |             |                                                       |
| JP8               | 1-2*<br>2-3 | Acer<br>Generic                                       |
| Password Security | 2-0         | Generic                                               |
| JP9               | 1-2         | Enabled                                               |
| 01 0              | 2-3*        | Disabled                                              |
| PC Sound Source   |             |                                                       |
| JP10              | 1-2*        | Buzzer                                                |
|                   | 2-3         | Speaker                                               |
| Front Panel Reset |             |                                                       |
| JP11              | 1-2*<br>2-3 | Enabled<br>Disabled                                   |

\* Default setting

System Board

| Table 1-1 | Jumper Settings | (continued) |
|-----------|-----------------|-------------|
|-----------|-----------------|-------------|

| Jumper         |     | Setting | g   |           | Function   |       |
|----------------|-----|---------|-----|-----------|------------|-------|
| Core/Bus Freq. | JP4 | JP5     | JP7 | Bus Freq. | Core Freq. | Ratio |
| JP4, JP5, JP7  | 2-3 | 2-3     | 1-2 | 50 MHz    | 75 MHz     | 3/2   |
|                | 1-2 | 1-2     | 2-3 | 60 MHz    | 150 MHz    | 5/2   |
|                | 2-3 | 1-2     | 2-3 | 60 MHz    | 120 MHz    | 2/1   |
|                | 2-3 | 2-3     | 2-3 | 60 MHz    | 90 MHz     | 3/2   |
|                | 1-2 | 1-2     | 3-4 | 66 MHz    | 166 MHz    | 5/2   |
|                | 2-3 | 1-2     | 3-4 | 66 MHz    | 133 MHz    | 2/1   |
|                | 2-3 | 2-3     | 3-4 | 66 MHz    | 100 MHz    | 3/2   |

## 1.3.3 Connector Functions

Table 1-2 lists the different connectors on the system board and their respective functions.

| ble 1-2 Col | nnector Functions                        |
|-------------|------------------------------------------|
| Connector   | Function                                 |
| CN1         | COM1                                     |
| CN2         | COM2                                     |
| CN3         | Power connector for 200-watt SPS         |
| CN4         | Power connector for 300-watt SPS         |
| CN5         | Parallel port connector                  |
| CN6         | Diskette drive connector                 |
| CN7         | IDE drives connector                     |
| CN8         | Remote diagnostic module (RDM) connector |
| CN9         | Remote diagnostic module (RDM) connector |
| CN10        | Faulty-drive LED connector               |
| CN11        | Fast SCSI-II (narrow SCSI) connector     |
| CN12        | Wide SCSI connector                      |
| CN13        | VGA daughter board connector             |
| CN14        | Voltage regulator module (VRM) connector |

User's Guide

## **1.4 ESD Precautions**

Always observe the following ESD (electrostatic discharge) precautions before installing any system component:

- 1. Do not remove any system component from its packaging unless you are ready to install it.
- 2. Wear a wrist grounding strap before handling electronic components. Wrist grounding straps are available at most electronic component stores.

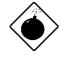

DO NOT attempt the procedures in the following sections unless you are confident of your capability to perform them. Otherwise, ask a service technician for assistance.

System Board

# 1.5 Installing a VGA Daughter Board

The system board comes with a video controller, a video connector, and a VGA daughter board. These components save you the trouble of buying a video board and save one bus slot for another expansion board. The daughter board carries an external video port.

To install, simply plug-in the daughter board into CN13 and secure the bracket with a screw.

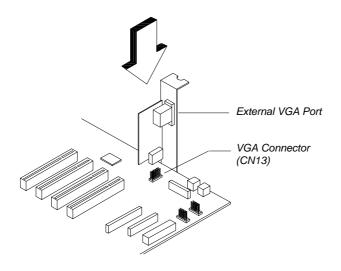

Figure 1-3 Installing a VGA Daughter Board

**1-8** 

User's Guide

# 1.6 CPU Upgrade

The system board comes with a zero-insertion force (ZIF) CPU socket for easy installation.

Follow these steps to install a Pentium CPU:

- 1. Pull up the socket lever.
- 2. Insert the CPU, making sure that pin 1 of the CPU connects to pin 1 of the socket.

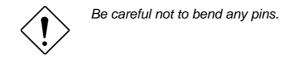

3. Pull down the socket lever.

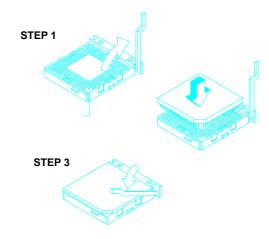

Figure 1-4 Installing a Pentium CPU

4. Change the settings of jumper JP1 for the correct CPU voltage and jumpers JP4, JP5, and JP7 for the CPU frequency. Refer to Table 1-1 for the jumper settings.

System Board

## 1.7 Memory Upgrade

The six 72-pin SIMM sockets onboard support both Extended Data Output (EDO) and fast-page mode SIMMs. You may install 4-MB and 16-MB single-density as well as 2-MB, 8-MB, and 32-MB double-density SIMMs for a total of 192-MB system memory. The SIMM sockets also support 64-MB SIMMs, when available, to achieve 384-MB system memory.

### 1.7.1 Rules for Adding Memory

- Use only the same type of SIMM in a given bank
- You may combine different types of SIMMs for a particular memory configuration as long as the SIMMs in each bank are of the same type.
- Always install SIMMs in pairs. For example, for a total memory of 16 MB, install two 8-MB SIMMs into the sockets marked S6 and S5 (bank 1) or S2 and S1 (bank 3). You can not use an 8-MB SIMM alone for a 16-MB memory
- Always install SIMMs from the innermost bank first. For example, bank 1 before bank 2, bank 2 before bank 3.
- Always remove SIMMs from the outermost bank first. For example, bank 3 before bank 2, bank 2 before bank 1.

1-10

User's Guide

## 1.7.2 Memory Configurations

Table 1-3 lists the available memory configurations.

| Table 1-3 | Memory Configurations |
|-----------|-----------------------|
|-----------|-----------------------|

| Bar   | nk 1  | Bar   | nk 2  | Bar   | nk 3       | Total  |
|-------|-------|-------|-------|-------|------------|--------|
| S6    | S5    | S4    | S3    | S2    | <b>S</b> 1 | Memory |
| 4 MB  | 4 MB  |       |       |       |            | 8 MB   |
| 8 MB  | 8 MB  |       |       |       |            | 16 MB  |
| 8 MB  | 8 MB  | 4 MB  | 4 MB  |       |            | 24 MB  |
| 8 MB  | 8 MB  | 8 MB  | 8 MB  |       |            | 32 MB  |
| 16 MB | 16 MB |       |       |       |            | 32 MB  |
| 16 MB | 16 MB | 4 MB  | 4 MB  |       |            | 40 MB  |
| 16 MB | 16 MB | 8 MB  | 8 MB  |       |            | 48 MB  |
| 16 MB | 16 MB | 8 MB  | 8 MB  | 4 MB  | 4 MB       | 56 MB  |
| 8 MB  | 8 MB  | 8 MB  | 8 MB  | 16 MB | 16 MB      | 64 MB  |
| 4 MB  | 4 MB  | 8 MB  | 8 MB  | 32 MB | 32 MB      | 88 MB  |
| 16 MB | 16 MB | 16 MB | 16 MB | 16 MB | 16 MB      | 96 MB  |
| 32 MB | 32 MB | 8 MB  | 8 MB  | 16 MB | 16 MB      | 112 MB |
| 32 MB | 32 MB | 32 MB | 32 MB |       |            | 128 MB |
| 32 MB | 32 MB | 32 MB | 32 MB | 16 MB | 16 MB      | 160 MB |
| 32 MB | 32 MB | 32 MB | 32 MB | 32 MB | 32 MB      | 192 MB |

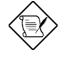

The above configurations are only some of the available memory combinations. You can use other combinations as long as you follow the rules when upgrading memory. See section 1.7.1.

System Board

### 1.7.3 Installing a SIMM

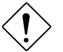

Read the ESD precautions in section 1.4 before proceeding.

Follow these steps to install a SIMM:

- 1. Slip a SIMM at a 45° angle into a socket with the component side facing down. Be careful when inserting SIMMs to avoid damaging the SIMM or the socket.
- Gently push the SIMM to a vertical position until the pegs of the socket slip into the holes on the SIMM, and the holding clips lock the SIMM into position. The SIMM should be at a 90° angle when installed.

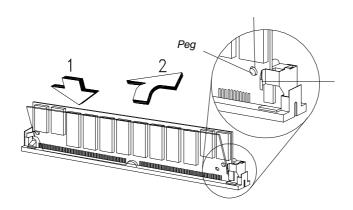

Figure 1-5 Installing a SIMM

User's Guide

## 1.7.4 Removing a SIMM

Follow these steps to remove a SIMM:

- 1. Press the holding clips on both sides of the SIMM outward to release it.
- 2. Push the SIMM downward to a 45° angle.
- 3. Pull the SIMM out of the socket.

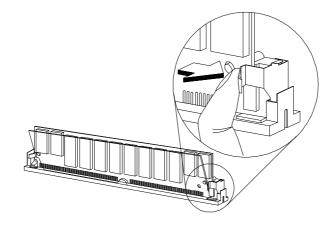

Figure 1-6 Removing a SIMM

System Board

### 1.7.5 Reconfiguring the System

Reconfigure the system after installing or removing SIMMs.

Follow these steps to reconfigure the system:

- 1. Reboot the system. A memory error message appears, indicating that the total memory does not match the value stored in CMOS.
- 2. Press b-a-^ during the power-on self-test (POST) routine to run Setup. During POST, a message indicating a wrong memory configuration appears.
- 3. Press ^ twice to exit Setup and reboot the system. The system boots with the new memory configuration.

1-14

User's Guide

# 1.8 Second-level Cache Upgrade

The system supports synchronous pipeline burst second-level cache.

The system board has an exclusive 160-pin socket for the synchronous pipeline burst cache module. The cache module socket supports either a 256 KB or 512 KB 3.3V cache module.

Follow these steps to install a cache module:

- 1. Position the cache module on top of the socket such that its component side faces the CPU.
- 2. Insert the cache module carefully until the golden finger of the module fit into place.

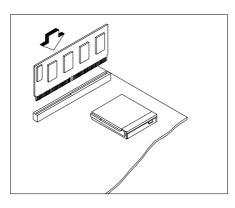

Figure 1-7 Installing a Synchronous Cache Module

System Board

# 1.9 Video Memory Upgrade

Larger video memory allows you to display higher resolutions and more colors. The system board comes with a 512-MB video memory onboard upgradable to 1 MB.

Follow these steps to upgrade the video memory:

- 1. Locate the video DRAM upgrade sockets labeled U5 and U6 on the system board. See Figure 1-1.
- 2. Gently insert a 514260ASL (256K x 16, 70ns SOJ) chip into each of the upgrade sockets.

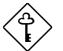

Make sure that the pin 1 indicator on the chip matches the notched corner of the socket.

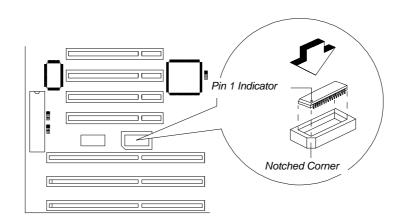

Figure 1-8 Installing a Video Memory Chip

1-16

User's Guide

## 1.10 SCSI Feature

The system board features a single-chip SCSI host adapter that adds SCSI I/O capability to the system. The chipset consists of an onboard microcontroller, bus master interface controller, and SCSI controllers. A 50-pin Fast SCSI-II interface with 10 MB/s transfer rate and a 68-pin Wide SCSI interface that transfers at 20 MB/s (Wide SCSI) and 40 MB/s (Ultra SCSI) are also onboard to accommodate various SCSI devices.

### 1.10.1 Using the SCSI Feature

Follow these steps to use the SCSI feature:

- 1. Install a SCSI device in the system and connect it to the SCSI interface on the system board. See Figure 1-1 for the location.
- 2. Set jumper JP2 and JP6 accordingly. Refer to Table 1-1 for the jumper settings.
- 3. Enter the BIOS utility to set the corresponding SCSI parameters.
- 4. Enter the SCSI Setup utility and make the necessary changes. Refer to the SCSI manual for more information.

For more information about the installation procedures under different operating systems, read the README.XXX in the subdirectory of the target operating system.

System Board

## **1.11 Error Messages**

Do not continue using the computer if you receive an error message of any type. Note the message and take corrective action. This section describes the types of error messages and lists their corresponding corrective measures.

There are two general types of error messages:

- Software
- System

#### 1.11.1 Software Error Messages

Software error messages are returned by your operating system or application. These messages typically occur after you boot the operating system or when you run your application. If you receive this type of message, consult your application or operating system manual for help.

#### 1.11.2 System Error Messages

A system error message indicates a problem with the computer itself. A message of this type normally appears during the power-on selftest, before the operating system prompt appears. Table 1-4 lists the system error messages.

1-18

User's Guide

| Message                                                               | Action                                                                                |
|-----------------------------------------------------------------------|---------------------------------------------------------------------------------------|
| CMOS Battery Error                                                    | Replace the RTC chip or contact your dealer.                                          |
| CMOS Checksum Error                                                   | Check the RTC chip and the necessary jumper. If the battery is still good, run Setup. |
| Display Card Mismatch                                                 | Run Setup                                                                             |
| Diskette Drive Controller Error<br>or Not Installed                   | Check and connect the control cable to the diskette controller.                       |
| Diskette Drive Error                                                  | Diskette may be defective. If not, replace the diskette drive.                        |
| Diskette Drive A Type<br>Mismatch                                     | Run Setup and select the proper drive type.                                           |
| Diskette Drive B Type<br>Mismatch                                     | Run Setup and select the proper drive type.                                           |
| Equipment Configuration<br>Error                                      | Modify DRAM configuration to agree with one of the options in Table 1-3.              |
| Hard Disk Controller Error                                            | Run Setup.                                                                            |
| Hard Disk 0 Error                                                     | Check all cable connections.<br>Replace hard disk.                                    |
| Hard Disk 1 Error                                                     | Check all cable connections.<br>Replace hard disk.                                    |
| Keyboard Error or No<br>Keyboard Connected                            | Check and connect the keyboard to the system unit.                                    |
| Keyboard Interface Error                                              | Replace the keyboard or contact your dealer.                                          |
| Memory Error at:<br>MMMM:SSSS:OOO<br>(W:XXXX, R:YYYY)                 | Check SIMMs on the system board. Contact your dealer.                                 |
| where:<br>M: MB, S: Segment,<br>O: Offset,<br>X/Y: write/read pattern |                                                                                       |

### Table 1-4System Error Messages

System Board

| Table 1-4 System Error Messages (continued |
|--------------------------------------------|
|--------------------------------------------|

| Message                                       | Action                                                                                                    |  |
|-----------------------------------------------|----------------------------------------------------------------------------------------------------|--|
| Memory Size Mismatch<br>CPU Clock Mismatch    | Check the memory size based on<br>the system specifications. Check<br>the internal cable connections. If<br>you are sure that connections<br>and values are correct, ignore the<br>message. If the message<br>reappears, ask for technical<br>assistance. |  |
| Onboard Serial Port 1 Conflict                | Run Setup and disable the port.                                                                                                    |  |
| Onboard Serial Port 2 Conflict                | Run Setup and disable the port.                                                                                                    |  |
| Onboard Parallel Port Conflict                | Run Setup and disable the port.                                                                                                    |  |
| Pointing Device Error                         | Check and connect pointing device.                                                                                                    |  |
| Pointing Device Interface<br>Error            | Replace the pointing device or<br>contact your dealer.                                                                                                    |  |
| Press I key to continue or<br>b-a-^ for Setup | Press I or b-a-^.                                                                                                    |  |
| Real Time Clock Error                         | Check the RTC chip. If it is still<br>good, run Setup. If not, replace<br>the RTC chip.                                                                                                    |  |

User's Guide

### 1.11.3 Correcting Error Conditions

As a general rule, if an error message says "Press F1 to continue," it is caused by a configuration problem, which can be easily corrected. An equipment malfunction is more likely to cause a fatal error, i.e., an error that causes complete system failure.

Here are some corrective measures for error conditions:

- Run Setup. You must know the correct configuration values for your system before you enter Setup, which is why you should write them down when the system is correctly configured. An incorrect configuration is a major cause of power-on error messages, especially for a new system.
- 2. Remove the system cover, following the directions in the housing installation manual. Check that the jumpers on the system board and any expansion boards are set correctly.
- 3. If you cannot access a new disk, it may be because your disk is not properly formatted. Format the disk first using the FDISK and FORMAT commands.
- 4. Check that all connectors and boards are secure.

If you go through these steps and still receive an error message, the cause may be an equipment malfunction.

If you are sure that your configuration values are correct and your battery is in good condition, the problem may lie in a damaged or defective chip.

In either case, contact an authorized service center for assistance.

System Board

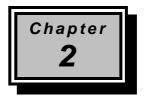

# **BIOS Utility**

Most systems are already configured by the manufacturer or the dealer. There is no need to run Setup when starting the computer unless you get a Run Setup message.

The Setup program loads configuration values into the battery-backed nonvolatile memory called CMOS RAM. This memory area is not part of the system RAM.

If you repeatedly receive Run Setup messages, the battery may be bad. In this case, the system cannot retain configuration values in CMOS. Ask a qualified technician for assistance.

Before running Setup, have the following information ready:

- **Diskette drive type** The standard type is either a 5.25-inch 1.2-MB or a 3.5-inch 1.44-MB diskette drive.
- **IDE hard disk drive type** The drive information is on a label pasted on your Hard disk or in the documentation supplied by the vendor. Refer also to the hard disk table at the end of this chapter.

**BIOS Utility** 

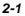

# 2.1 Entering Setup

To enter Setup, press the key combination b+a+^.

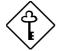

You must press b+a+^ while the system is booting. This key combination do not work during any other time.

The BIOS Utility main menu then appears:

| BIOS Utility                                                                                                    |  |
|----------------------------------------------------------------------------------------------------|--|
| Basic System Configuration<br>Advanced System Configuration<br>PCI System Configuration<br>Non-PnP ISA Card Configuration<br>Power Saving Configuration<br>System Security<br>Load Setup Default Settings |  |
| ↑↓ = Move Highlight Bar, $\leftarrow$ = Select, Esc = Exit and Reboot                                                                                                    |  |

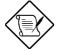

The parameters on the screens show default values. These values may not be the same as those in your system.

The grayed items (denoted with asterisks) on the screens have fixed settings and are not user-configurable.

User's Guide

# 2.2 Basic System Configuration

Select Basic System Configuration to input configuration values such as date, time, and disk types.

The following screen shows the Basic System Configuration menu.

| Basic System Configuration                                                                                                    | Page 1/2 |
|----------------------------------------------------------------------------------------------------|----------|
| Date [MM/DD/YY]<br>Time [HH:MM:SS]<br>Diskette Drive A [xx-MB xx-inch]<br>Diskette Drive B [xx-MB xx-inch]                                       |          |
| Cylinder Head                                                                                                    | Sector   |
| Hard Disk 0 (xxx MB) [Auto] xx xx<br>Hard Disk 1 (xxx MB) [Auto] xx xx                                                                           |          |
| *Base Memory [ xxx] KB<br>*Extended Memory [ xxxx] KB<br>*Total Memory [ xxxx] KB<br>*Math Coprocessor [ Installed ]<br>*Video Display [VGA/EGA] |          |
| $\uparrow\downarrow$ = Move Highlight Bar, $\rightarrow \leftarrow$ = Change Setting<br>PgDn/PgUp = Move Screen, F1 = Help, Esc = Ex             | it       |

The command line at the bottom of the menu tells you how to highlight items, change settings, and move from one screen to another.

Press w or y on the cursor-edit keypad to highlight the desired parameter.

Press x or z to select the desired option for an item.

Press }to move to the next page or {to return to the previous page.

Press ^ to exit the configuration menu.

The following screen shows page 2 of the Basic System Configuration menu.

**BIOS Utility** 

| Basic System Configuration                                                                                                    | Page 2/2 |
|----------------------------------------------------------------------------------------------------|----------|
| Communication Settings<br>Baud Rate                                                                                                 |          |
| Enhanced IDE Features<br>Hard Disk Block Mode[Disabled]<br>Hard Disk Size > 504MB [Disabled]                                        |          |
| Large Memory Support Mode [ Normal ]<br>Num Lock After Boot [Enabled ]<br>*Memory Test                                              |          |
| $\uparrow\downarrow$ = Move Highlight Bar, $\rightarrow \leftarrow$ = Change Setting<br>PgDn/PgUp = Move Screen, F1 = Help, Esc = F | Ixit     |

The following sections explain the different parameters and their settings.

# 2.2.1 Date and Time

The real-time clock keeps the system date and time. After setting the date and time, you need not enter them every time you turn on the system. As long as the internal battery remains good (approximately seven years) and connected, the clock continues to keep the date and time accurately even when the power is off.

#### Date

Highlight the items on the date parameter and press x or z to set the date following the month-day-year format.

User's Guide

Valid values for month, day, and year are:

- Month 1 to 12
- Day 1 to 31
- Year 00 to 99

#### Time

\_

-

Highlight the items on the time parameter and press x or z to set the time following the hour-minute-second format.

Valid values for hour, minute, and second are:

- Hour 00 to 23
- Minute 00 to 59
- Second 00 to 59

#### 2.2.2 Diskette Drives

To enter the configuration value for the first diskette drive (drive A), highlight the Diskette Drive A parameter. Press x or z key to view the options and select the appropriate value.

Possible settings for the Diskette Drive parameters:

| • | [     | Noi | ne ]       |
|---|-------|-----|------------|
| • | [360  | KB, | 5.25-inch] |
| • | [1.2  | MB, | 5.25-inch] |
| • | [720  | KB, | 3.5-inch]  |
| • | [1.44 | MB, | 3.5-inch]  |

• [2.88 MB, 3.5-inch]

Follow the same procedure for Diskette Drive B. Choose None if you do not have a second diskette drive.

**BIOS Utility** 

# 2.2.3 Hard Disk Drives

Move the highlight bar to the hard disk 0 parameter to configure the first hard disk (drive C). Press x or z to display the hard disk types with their respective values. Select the type that corresponds to your hard disk drive. Follow the same procedure for the other hard disks, if any. Choose None if you do not have other drives.

#### Selecting the "Auto" Option

If you do not know the exact type of your hard disk, select the option Auto. During the power-on self-test (POST), when the system performs self-testing and self-initialization before loading the operating system and applications, the BIOS utility automatically determines your hard disk type. You can see the drive type and its values when you enter the BIOS Utility.

Cylinder Head Sector Hard Disk 0 (xx MB)...[Auto] xx xx xx

If desired, you can save the values under the option User.

Cylinder Head Sector Hard Disk O (xx MB)...[User] xx xx xx

The next time you boot the system, the BIOS utility does not have to auto-configure your hard disk as it detects the saved disk information during POST.

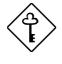

We recommend that you copy the IDE disk drive values and keep them in a safe place in case you have to reconfigure the disk in the future.

Follow the same procedure to auto-configure other hard disks.

User's Guide

#### Selecting the "User" Option

There are cases when you cannot use the option Auto, instead you have to select User. Choose the User option when you have installed an hard disk that was previously formatted but does not use the disk native parameters or structure, that is, the disk type may be in the hard disk types list but the number of cylinders, heads, and sectors differ.

Follow these steps to configure a hard disk with the User option:

- 1. Highlight an hard disk parameter.
- 2. Select the option User and press e.
- 3. Type in the number of cylinders, heads, and sectors of the drive under the appropriate columns.

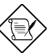

Be sure to have the correct hard disk information beforehand.

4. Choose YES when asked if you want to save CMOS data.

#### 2.2.4 System Memory

The system automatically detects the total amount of onboard memory during the POST and sets the memory parameters accordingly. If you install additional memory, the system automatically adjusts the Total Memory parameter to display the new memory size.

### 2.2.5 Math Coprocessor

The CPU includes a math coprocessor so this parameter shows Installed by default.

**BIOS Utility** 

# 2.2.6 Video Display

The video display is the monitor on which the operating system prompt appears when you boot the system. The system automatically detects the video mode of your primary display and sets the configuration value accordingly. Values for this parameter are:

- [Monochrome]
- [CGA 40 columns x 25 rows]
- [CGA 80 columns x 25 rows]
- [VGA/EGA]

### 2.2.7 Communication Settings

The Communication Settings parameters allow you to set the baud rate, parity, stop bit and data length for the first serial port (COM 1). The values for this parameter are:

- Baud rate : 110 to 9600 bits per second (BPS)
- Parity : odd, even, or none
- Stop bit : 1 or 2 stop bits
- Data length : 7- or 8-bit data word

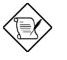

The baud rate maximum value 9600 BPS applies only to POST under UNIX environment. The system I/O chipset SMC 37C665GT supports up to 115.2K BPS.

User's Guide

# 2.2.8 Enhanced IDE Features

#### Hard Disk Block Mode

This function enhances disk performance depending on the hard disk in use. If you set this parameter to Enabled, it allows data transfer in block (multiple sectors) by increasing the data transfer rate to 256 bytes per cycle. If your system does not boot after enabling this parameter, change the setting to Disabled. This parameter is normally set to Disabled.

#### Hard Disk Size > 504 MB

This enhanced IDE feature works only under DOS and Windows 3.x environments. If enabled, it allows you to use a hard disk with a capacity of more than 504 MB. This is made possible through the Logical Block Address (LBA) mode translation. Other operating systems require this parameter to be set to Disabled.

To prevent data loss, set this parameter set to Enabled if you are using a hard disk with more than 504 MB capacity that was previously configured through LBA mode. If you use a hard disk configured through cylinder-head-sector (CHS) mode, set this item to Disabled

### 2.2.9 Large Memory Support Mode

This parameter allows the system to support an extended memory higher than 64 MB. Set this parameter to Advanced if you are working under Windows NT environment and the system memory size is greater than or equal to 64 MB, otherwise, set it to Normal. The default setting is Normal.

**BIOS Utility** 

# 2.2.10 Num Lock After Boot

This parameter allows you to activate the Num Lock function upon booting. The default setting is Enabled.

# 2.2.11 Memory Test

When set to Enabled, this parameter allows the system to perform a RAM test during the POST routine. When set to Disabled, the system detects only the memory size and bypasses the test routine. The default setting is Disabled.

This item is fixed to Disabled and is not user-configurable if you enabled the Auto Configuration Mode and the Fast Boot Mode parameters on page 2 of the Basic System Configuration menu. See section 2.2.12 and 2.2.13.

# 2.2.12 Auto Configuration Mode

When enabled, this parameter automatically sets the system configuration values to their optimized settings. At the same time, it causes the Memory Test parameter to be fixed to Disabled and the shadow RAM regions for system and video BIOS to Enabled. See sections 2.2.11 and 2.3.1.

Set this parameter to the default Enabled if you do not know the hard disk drive parameters and the onboard communication port configurations.

# 2.2.13 Fast Boot Mode

When enabled, this parameter allows the system to boot faster by skipping some POST routines. It bypasses memory test, enables Shadow RAM, and enables primary- and second-level cache. This parameter is enabled by default.

2-10

When set to Enabled, this parameter causes the Memory Test parameter to be fixed to Disabled and the shadow RAM regions for system and video BIOS to Enabled. See sections 2.2.11 and 2.3.1.

**BIOS Utility** 

# 2.3 Advanced System Configuration

The Advanced System Configuration option allows you to configure the advanced system memory functions.

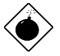

Do not change any settings in the Advanced Configuration if you are not a qualified technician to avoid damaging system.

The following screen shows page one of the Advanced System Configuration parameters.

| Advanced System Configuration                                                                                                    | Page 1/1                                                            |
|----------------------------------------------------------------------------------------------------|---------------------------------------------------------------------|
| Shadow RAM<br>*E0000h - FFFFFh (System BIOS) [Enable<br>*C0000h - C7FFFh (Video BIOS) [Enable<br>C8000h - CBFFFh [Disabl<br>D0000h - D3FFFh [Disabl<br>D4000h - D7FFFh [Disabl<br>D8000h - DFFFFh [Disabl<br>DC000h - DFFFFh [Disabl<br>DC000h - DFFFFh [Disabl<br>ECC/Parity Mode Selection [Enable<br>*Operation of ECC [Nor<br>Memory at 15MB-16MB Reserved for [ S | ed ]<br>Led]<br>Led]<br>Led]<br>Led]<br>Led]<br>Led]<br>Led]<br>Led |
| $\uparrow\downarrow$ = Move Highlight Bar, $\rightarrow \leftarrow$ = Change Sett<br>PgDn/PgUp = Move Screen, F1 = Help, Esc                                                                                                    |                                                                     |

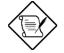

The grayed parameters (denoted with asterisks) are not user-configurable.

2-12

### 2.3.1 Shadow RAM

The system reserves 384 KB of random access memory (RAM) for the shadow RAM function. This parameter has eight range addresses. When you set these addresses to Enabled, the system BIOS, video BIOS, and I/O ROM functions run directly from the shadow RAM for faster operation. When you set them to Disabled, the functions run normally from ROM.

The address range E0000h - FFFFh is for shadowing the system BIOS. This item is always set to Enabled and is not userconfigurable. The address range C0000h - C7FFFh is for shadowing the video BIOS. This item is fixed to Enabled and is not userconfigurable if the Auto Configuration Mode and the Fast Boot Mode parameters on page 2 of the Basic System Configuration menu are enabled. Otherwise, you can choose to disable this item.

The remaining address ranges are for I/O ROM functions.

# 2.3.2 Internal Cache (CPU Cache)

This parameter enables or disables the internal cache memory. This item is fixed to Enabled and is not user-configurable if you enabled the Auto configuration Mode and Fast Boot Mode parameters on page 2 of the Basic System Configuration menu. Otherwise, you can choose to disable this item.

# 2.3.3 External Cache

This parameter enables or disables the external cache memory. This item is fixed to Enabled and is not user-configurable if you enabled the Auto Configuration Mode and Fast Boot Mode parameters on page 2 of the Basic System Configuration menu. Otherwise, you can choose to disable this item.

**BIOS Utility** 

# 2.3.4 ECC/Parity Mode Selection

This parameter allows you to enable or disable the ECC and parity checking feature. Fast-page mode SIMMs supports both ECC and parity mode while EDO SIMMs supports only ECC mode.

You must disable this parameter if you installed SIMMs without parity.

#### **Operation of ECC**

This parameter allows you to select the error detection mode. The following are the ECC operation options.

- None detects single-bit errors but does not report the error (no error message).
- Single-bit detects single-bit errors, shows an error message, and automatically corrects the errors.
- Multiple-bit detects multiple-bit errors and shows an error message but does not correct the errors.
- Both detects both single- and multiple bit errors, shows an error message, but corrects only single-bit errors.

# 2.3.5 Memory at 15MB-16MB

To prevent memory address conflicts between the system and expansion boards, reserve this memory range for the use of either the system or an expansion board. Before setting this parameter, check your add-on card manual to determine if your add-on card needs this memory space. If not, set this parameter to System Use.

2-14

# 2.4 PCI System Configuration

The PCI System Configuration allows you to specify the settings for your PCI devices.

| PCI System Configuration                                                                                                    | Page 1/1       |
|----------------------------------------------------------------------------------------------------|----------------|
| PCI IRQ Setting       [ Auto ]         INTA INTB INTC         *PCI Slot 1       [] [] []         *PCI Slot 2       [] [] []         *PCI Slot 3       [] [] []         *PCI Slot 4       [] [] []         *PCI Slot 5       [] []         *PCI Slot 4       [] []         VGA Palette Snoop       [Disabled]         Onboard SCSI       [Enabled ]         Boot Device       [Disabled] | []<br>[]<br>[] |
| $\uparrow\downarrow$ = Move Highlight Bar, $\rightarrow \leftarrow$ = Change Setting<br>PgDn/PgUp = Move Screen, F1 = Help, Esc = E                                                                                                    |                |

# 2.4.1 PCI IRQ Setting

This parameter allows for Auto or Manual configuration of PCI devices. If you use plug-and-play (PnP) devices, you can keep the default setting Auto. The system then automatically configures the PnP devices. If your PCI device is not a PnP, you can manually assign the interrupt for each of the device.

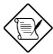

Refer to your manual for technical information about the PCI card.

**BIOS Utility** 

#### **PCI Slots**

These parameters allow you to specify the appropriate interrupt for each of the PCI devices. You can assign IRQ3, IRQ4, IRQ5, IRQ7, IRQ9, IRQ10, IRQ11, IRQ14, or IRQ15 to the slots.

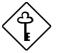

Make sure that the interrupt you assign in any of the PCI slots are not used by other devices to avoid conflicts.

Use the w or y key to move between fields. Use the x or z key to select options.

### 2.4.2 VGA Palette Snoop

PCI devices support the palette snooping technique that enables the device to control access to their palette registers. Set this parameter to Enabled to activate the palette snooping function in the PCI VGA devices installed in your system. Check your VGA card manual for more information about this function.

# 2.4.3 Onboard SCSI

This parameter allows you to enable or disable the SCSI feature.

#### **Boot Device**

This parameter allows you to enable or disable the onboard SCSI boot priority.

2-16

# 2.5 Non-PnP ISA Card Configuration

The Non-PnP ISA Card Configuration parameters allow you to specify the settings for cards without the plug-and-play (PnP) feature.

| Non-PnP ISA Card Configuration Page 1                                                                                                    | ./3 |
|----------------------------------------------------------------------------------------------------|-----|
| System Resources Used by Non-PnP ISA Cards         IRQ 00 []*       IRQ 08 []*       DMA 0 [No ]         IRQ 01 []*       IRQ 09 [No ]       DMA 1 [No ]         IRQ 02 []*       IRQ 10 [No ]       DMA 2 []*         IRQ 03 [No ]       IRQ 11 [No ]       DMA 2 []*         IRQ 04 [No ]       IRQ 12 [No ]       DMA 4 []*         IRQ 05 [No ]       IRQ 13 []*       DMA 4 []*         IRQ 05 [No ]       IRQ 13 []*       DMA 5 [No ]         IRQ 06 []*       IRQ 14 []*       DMA 6 [No ]         IRQ 07 [No ]       IRQ 15 [No ]       DMA 7 [No ]         Expansion ROM Region       C8000h - CBFFFh [No ]       D4000h - D7FFFh [No ]         D0000h - D3FFFh [No ]       D2000h - DFFFFH [No ] | *   |
| $\uparrow\downarrow$ = Move Highlight Bar, $\rightarrow \leftarrow$ = Change Setting<br>PgDn/PgUp = Move Screen, F1 = Help, Esc = Exit                                                                                                    |     |

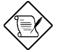

The grayed items (denoted with asterisks) have fixed settings and are not user-configurable.

**BIOS Utility** 

| Non-Pr                                                                                                    | nP ISA Card Configu:                                                                                                    | ration Pa                                                                                                    | ge 2/3                                                                                                    |
|----------------------------------------------------------------------------------------------------|----------------------------------------------------------------------------------------------------|----------------------------------------------------------------------------------------------------|----------------------------------------------------------------------------------------------------|
| 140h-14Fh [No ]<br>150h-15Fh [No ]<br>160h-16Fh [No ]<br>170h-17Fh [No ]<br>180h-18Fh [No ]<br>190h-19Fh [No ]<br>1A0h-1AFh [No ]<br>1B0h-1BFh [No ]<br>1C0h-1CFh [No ]<br>1D0h-1DFh [No ] | 210h-21Fh[No]<br>220h-22Fh[No]<br>230h-23Fh[No]<br>240h-24Fh[No]<br>250h-25Fh[No]<br>260h-26Fh[No]<br>270h-27Fh[No]<br>280h-28Fh[No]<br>290h-29Fh[No] | 310h-31Fh[N<br>320h-32Fh[N<br>330h-33Fh[N<br>340h-34Fh[N<br>350h-35Fh[N<br>360h-36Fh[N<br>370h-37Fh[N<br>380h-38Fh[N<br>390h-39Fh[N<br>3A0h-3AFh[N<br>3E0h-3EFh[N<br>3E0h-3EFh[N | o     ]       o     ]       o     ]       o     ]       o     ]       o     ]       o     ]       o     ]       o     ]       o     ]       o     ]       o     ]       o     ]       o     ]       o     ]       o     ]       o     ]       o     ] |
|                                                                                                    | nt Bar, $\rightarrow \leftarrow = Ch$ .<br>Screen, F1 = Help,                                                                                         |                                                                                                    |                                                                                                    |

2-18

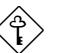

Refer to your non-PnP ISA card manual when setting the following parameters.

# 2.5.1 System Resources Used by Non-PnP ISA Cards

This parameter allows you to assign specific IRQ and DMA channels to non-PnP ISA cards. The system will not use such IRQ and DMA channels when it automatically assigns channels to PnP cards.

# 2.5.2 Expansion ROM Region

This parameter specifies the memory regions available for add-on card use. It allows you to manually assign specific regions to non-PnP cards so that the system will not use those regions anymore when it automatically configures PnP cards.

# 2.5.3 I/O Region

The items under this parameter allow you to reserve 16-byte memory address ranges for non-PnP cards. When the system configures PnP cards, the address ranges that you marked will not be used anymore.

You can assign memory addresses to non-PnP cards at random as long as you cover the address range required by the card. For example, for a card that requires 178h-188h address, you have to set regions 170h-17Fh and 180h-18Fh to  $\underline{Yes}$ .

**BIOS Utility** 

# 2.6 Power Saving Configuration

The Power Saving Configuration parameters are configurable only if your system supports the power management feature.

The following screens show the Power Saving Configuration parameters and their default settings:

| Power Saving Config                                                                                                    | uration | Page 1/1                                                  |
|----------------------------------------------------------------------------------------------------|---------|-----------------------------------------------------------|
| <pre>Power Management Mode<br/>*System Standby Timer<br/>*System Suspend Timer<br/>System/Wakeup Events<br/>IRQ 0 [Disabled]*<br/>IRQ 1 [Enabled]*<br/>IRQ 3 [Disabled]<br/>IRQ 4 [Disabled]<br/>IRQ 5 [Disabled]<br/>IRQ 6 [Disabled]<br/>IRQ 7 [Disabled]</pre> | [OFF]   | abled]<br>abled]<br>abled]<br>bled ]*<br>abled]<br>abled] |
| $\uparrow\downarrow$ = Move Highlight Bar, $\rightarrow \leftarrow$ PgDn/PgUp = Move Screen, Fl =                                                                                                    |         | xit                                                       |

User's Guide

# 2.6.1 Power Management Mode

This parameter allows you to reduce power consumption. When this parameter is set to Enabled, you can configure the monitor, IDE hard disk, and system timers. Setting to Disabled deactivates the power management feature and all the timers.

#### IDE Hard Disk Standby Timer

This parameter allows the hard disk to enter standby mode after inactivity of 1 to 15 minutes, depending on your setting. When you access the hard disk again, allow 3 to 5 seconds (depending on the hard disk) for the disk to return to normal speed. Set this parameter to Off if your hard disk does not support this function.

#### System Standby Timer

This parameter sets the system to a "fast-on" power saving mode. It automatically enters the standby mode after a specified period of inactivity. Any keyboard or mouse action, or any enabled monitored activities occurring through IRQ or DRQ channels, resume system operation. See section 2.5.2.

# 2.6.2 System/Wakeup Events

This parameter allows you to monitor system activities occurring through the IRQ and determine whether or not to enter power saving mode.

For example, if you assign IRQ 3 to a fax/modem and you set this item to Enabled, any fax/modem activity wakes up the system from suspend mode.

**BIOS Utility** 

# 2.7 System Security Setup

The Setup program has a number of security features to prevent unauthorized access to the system and its data.

Enter the Setup program and select System Security. The following screen appears:

| System Security                                                                                                    | Page 1/1   |
|----------------------------------------------------------------------------------------------------|------------|
| Disk Drive Control<br>Diskette Drive                                                                                                    |            |
| Onboard Communication Ports<br>Serial Port 1 Base Address[3F8h]<br>Serial Port 2 Base Address[2F8h]<br>Parallel Port Base Address[378 (IRQ 7]<br>Operation Mode[378 (IRQ 7]<br>*ECP DMA Channel | SPP)] Mode |
| Setup Password [ None ]<br>Power On Password [ None ]                                                                                                    |            |
| $\uparrow \downarrow$ = Move Highlight Bar, → ← = Change Setting<br>PgDn/PgUp = Move Screen, F1 = Help, Esc = 3                                                                                 |            |

### 2.7.1 Disk Drive Control

The disk drive control features allow you to enable or disable the read/write functions of a disk drive. These features can also control the diskette drive or the hard disk drive boot function to prevent loading operating systems or other programs from a certain drive while the other drives are operational.

Table 2-1 lists the drive control settings and their corresponding functions.

User's Guide

| Table 2-1 | Drive Control Settings |
|-----------|------------------------|
|-----------|------------------------|

| Diskette Drive            |                                                 |  |
|---------------------------|-------------------------------------------------|--|
| Setting                   | Description                                     |  |
| Normal                    | Diskette drive functions normally               |  |
| Write Protect All Sectors | Disables the write function on all sectors      |  |
| Write Protect Boot Sector | Disables the write function only on boot sector |  |
| Disabled                  | Disables all diskette functions                 |  |
| Hard Disk Drive           |                                                 |  |
| Setting                   | Description                                     |  |
| Normal                    | Hard disk drive functions normally              |  |
| Write Protect All Sectors | Disables the write function on all sectors      |  |
| Write Protect Boot Sector | Disables the write function only on boot sector |  |
| Disabled                  | Disables all hard disk functions                |  |
| System Boot Drive         |                                                 |  |
| Setting                   | Description                                     |  |
| Drive A then C            | System boots from drive A to C                  |  |
| Drive C then A            | System boots from drive C to A                  |  |
| C:                        | System always boots from drive C                |  |
| A:                        | System always boots from drive A                |  |

**BIOS Utility** 

# 2.7.2 Onboard Communication Ports

#### **Serial Port 1 Base Address**

This parameter enables serial port 1 as COM 1 and sets its address.

Table 2-2Serial Port 1 Settings

| Setting         | Function               |
|-----------------|------------------------|
| Serial 1 (3F8h) | COM1 with address 3F8h |
| Serial 2 (2F8h) | COM2 with address 2F8h |
| Serial 3 (3E8h) | COM3 with address 3E8h |
| Serial 4 (2E8h) | COM4 with address 2E8h |
| Disabled        | Disables serial port 1 |

#### **Serial Port 2 Base Address**

This parameter enables serial port 2 and sets its address.

Table 2-3Serial Port 2 Settings

| Setting         | Function               |
|-----------------|------------------------|
| Serial 1 (2F8h) | COM1 with address 2F8h |
| Serial 2 (3F8h) | COM2 with address 3F8h |
| Serial 3 (2E8h) | COM3 with address 2E8h |
| Serial 4 (3E8h) | COM4 with address 3E8h |
| Disabled        | Disables serial port 2 |

2-24

#### **Parallel Port Base Address**

The system has one parallel port. Table 2-4 lists the options for selecting the parallel port address. You also have the option to disable the parallel port.

#### Table 2-4Parallel Port Settings

| Setting      | Function                                           |
|--------------|----------------------------------------------------|
| 3BCh (IRQ 7) | Corresponds to the parallel port with address 3BCh |
| 378h (IRQ 7) | Corresponds to the parallel port with address 378h |
| 278h (IRQ 5) | Corresponds to the parallel port with address 278h |
| Disabled     | Disables the parallel port                         |

To deactivate the parallel port, select the Disabled option. If you install an add-on card that has a parallel port whose address conflicts with the parallel port onboard, the system automatically disables the onboard functions.

Check the parallel port address on the add-on card and change the address to one that does not conflict.

**BIOS Utility** 

#### **OPERATION MODE**

This item allows you to set the operation mode of the parallel port. Table 2-5 lists the different operation modes.

| Setting                             | Function                                                                                                    |  |
|-------------------------------------|----------------------------------------------------------------------------------------------------|--|
| Standard Parallel Port (SPP)        | Allows normal speed one-way operation                                                                                    |  |
| Standard and Bidirectional          | Allows normal speed operation in a two-way mode                                                                          |  |
| Enhanced Parallel Port (EPP)        | Allows bidirectional parallel port operation at maximum speed                                                            |  |
| Extended Capabilities Port<br>(ECP) | Allows parallel port to operate in<br>bidirectional mode and at a speed<br>higher than the maximum data<br>transfer rate |  |

 Table 2-5
 Parallel Port Operation Mode Settings

#### ECP DMA CHANNEL

This item becomes active only if you select Extended Capabilities Port (ECP) as the operation mode. It allows you to select DMA channel 1 or DMA channel 3 (as required in Windows95).

User's Guide

### 2.7.3 Setup Password

The Setup Password prevents unauthorized access to the BIOS utility.

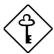

Set jumper JP2 to pins 1-2 to enable the password function.

#### Setting a Password

1. Highlight the Setup Password parameter and press the left- or right-arrow key. The password prompt appears:

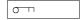

2. Type a password. The password may consist of up to seven characters.

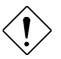

Exercise caution when typing your password because the characters do not appear on the screen.

3. Press e. A prompt asks you to retype the password to verify your first entry.

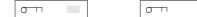

4. Retype the password then press e.

After setting the password, the system automatically sets the Setup Password parameter to Present. The next time you want to enter the BIOS utility, you must key-in your Setup password.

**BIOS Utility** 

#### If You Forget the Password

If you forget your password, you must return the configuration values stored in CMOS to their default values. Should this happen, call your dealer for assistance.

# 2.7.4 Power On Password

The Power On Password secures your system against unauthorized use. Once you set this password, you have to type it whenever you boot the system. To set this password, follow the same procedure as in setting the Setup password.

# 2.8 Load Setup Default Settings

Use this option to load the default settings for the optimized system configuration. When you load the default settings, some of the parameters are grayed-out with their fixed settings. These grayed parameters are not user-configurable. If you want to change the settings of these items, disable the Fast Boot Mode parameter in the Basic System Configuration menu.

The following dialog box appears when you select Load Setup Default Settings from the main menu.

| Load Setup I<br>Are you sure |   | Settings |  |
|------------------------------|---|----------|--|
| [Yes]                        | ] | [NO]     |  |

Select [Yes] to load the default settings.

User's Guide

# 2.9 Leaving Setup

Examine the system configuration values. When you are satisfied that all the values are correct, write them down. Store the recorded values in a safe place. In the future, if the battery loses power or the CMOS chip is damaged, you will know what values to enter when you rerun Setup.

Press ^ to leave the system configuration setup. If there is any change in the BIOS utility functions, the following screen appears:

| Do y | ou wa | int | to | save | CMOS | data? |  |
|------|-------|-----|----|------|------|-------|--|
|      | [     | Yes | ]  |      | [No] |       |  |

Use the arrow keys to select your response. Select  ${\tt Yes}$  to store the new data in CMOS. Select  ${\tt No}$  to retain the old configuration values. Press e.

**BIOS Utility** 

| Туре | Cylinders     | Heads         | Sectors Per Track |
|------|---------------|---------------|-------------------|
| None | (indicates SC | SI or no hard | disk)             |
| 1    | 306           | 4             | 17                |
| 2    | 615           | 4             | 17                |
| 3    | 615           | 6             | 17                |
| 4    | 940           | 8             | 17                |
| 5    | 940           | 6             | 17                |
| 6    | 615           | 4             | 17                |
| 7    | 462           | 8             | 17                |
| 8    | 733           | 5             | 17                |
| 9    | 900           | 15            | 17                |
| 10   | 820           | 3             | 17                |
| 11   | 855           | 5             | 17                |
| 12   | 855           | 7             | 17                |
| 13   | 306           | 8             | 17                |
| 14   | 733           | 7             | 17                |
| 15   | (reserved)    |               |                   |
| 16   | 612           | 4             | 17                |
| 17   | 977           | 5             | 17                |
| 18   | 977           | 7             | 17                |
| 19   | 1024          | 7             | 17                |
| 20   | 733           | 5             | 17                |
| 21   | 733           | 7             | 17                |
| 22   | 733           | 5             | 17                |
| 23   | 306           | 4             | 17                |
| 24   | 612           | 4             | 17                |
| 25   | 306           | 4             | 17                |
| 26   | 612           | 4             | 17                |
| 27   | 698           | 7             | 17                |

# 2.10 IDE Hard Disk Types

2-30

| Туре | Cylinders | Heads | Sectors Per Track |
|------|-----------|-------|-------------------|
| 28   | 976       | 5     | 17                |
| 29   | 306       | 4     | 17                |
| 30   | 611       | 4     | 17                |
| 31   | 732       | 7     | 17                |
| 32   | 1023      | 5     | 17                |
| 33   | 751       | 8     | 17                |
| 34   | 755       | 16    | 17                |
| 35   | 731       | 13    | 26                |
| 36   | 980       | 15    | 17                |
| 37   | 936       | 16    | 17                |
| 38   | 981       | 5     | 17                |
| 39   | 981       | 10    | 17                |
| 40   | 762       | 8     | 39                |
| 41   | 980       | 5     | 17                |
| 42   | 832       | 8     | 33                |
| 43   | 683       | 12    | 38                |
| 44   | 513       | 16    | 38                |
| 45   | 776       | 8     | 33                |
| 46   | 683       | 16    | 38                |
| 47   | 832       | 6     | 33                |
| 48   | 615       | 2     | 34                |
| 49   | 989       | 16    | 63                |
| 50   | 823       | 4     | 38                |
| 51   | 1001      | 15    | 17                |
| 52   | 1024      | 17    | 22                |
| 53   | 723       | 13    | 51                |
| 54   | 548       | 8     | 38                |
| 55   | 1013      | 4     | 41                |
| 56   | 929       | 15    | 17                |

**BIOS Utility** 

| Туре | Cylinders  | Heads | Sectors Per Track |
|------|------------|-------|-------------------|
| 57   | 817        | 14    | 36                |
| 58   | 723        | 13    | 81                |
| 59   | 802        | 4     | 39                |
| 60   | 1024       | 9     | 17                |
| 61   | 895        | 5     | 55                |
| 62   | (reserved) |       |                   |
| 63   | 966        | 10    | 34                |
| 64   | 1024       | 8     | 17                |
| 65   | 1024       | 11    | 17                |
| 66   | 918        | 11    | 17                |
| 67   | 965        | 14    | 49                |
| 68   | 1024       | 10    | 17                |
| 69   | 1024       | 12    | 17                |
| 70   | 1024       | 13    | 17                |
| 71   | 1024       | 14    | 17                |
| 72   | 1024       | 11    | 50                |
| 73   | 1024       | 16    | 17                |
| 74   | 918        | 15    | 17                |
| 75   | 1010       | 16    | 51                |
| 76   | 1024       | 5     | 17                |
| 77   | 1024       | 8     | 17                |
| 78   | (reserved) |       |                   |
| 79   | 1001       | 15    | 32                |
| 80   | 1024       | 16    | 63                |
| 81   | 1024       | 7     | 17                |
| 82   | 988        | 16    | 52                |
| 83   | 1024       | 15    | 17                |
| 84   | 776        | 8     | 33                |
| 85   | 926        | 13    | 17                |

2-32

| Туре         | Cylinders      | Heads | Sectors Per Track |
|--------------|----------------|-------|-------------------|
| 86           | 805            | 4     | 26                |
| 87           | 976            | 5     | 17                |
| 88           | 685            | 16    | 38                |
| 89           | 1011           | 15    | 22                |
| 90           | 997            | 10    | 53                |
| 91           | 985            | 13    | 32                |
| 92           | 816            | 15    | 32                |
| 93           | 968            | 5     | 17                |
| 94           | 903            | 8     | 46                |
| 95           | 966            | 5     | 34                |
| 96           | 535            | 10    | 50                |
| 97           | 715            | 10    | 50                |
| 98           | 1016           | 16    | 63                |
| 99           | 996            | 16    | 63                |
| Auto or User | (User-defined) |       |                   |

**BIOS Utility** 

```
Jumper Setting
Document's Author: AcerAltos/Acer
Model Name: M7
Date Created: 16.01.96
Date Last Modified: 16.01.96
Table 1-1 Jumper Settings
           Setting Function
Jumper
CPU Voltage
JP1
1-2
2-3** Default setting
VR
VRE
SCSI Termination
JP2
1-2
2-3*
Terminator always ON
Use SCSI Setup Utility to set terminator ON or OFF
Cache Size
JP3
1-2*
2-3
256 KB
512 КВ
SCSI Selection
JP6
1-2*
2-3
16-bit
8-bit
BIOS Version
JP8
1-2*
2-3
Acer
Generic
Password Security
JP9
1-2
2-3*
Enabled
Disabled
PC Sound Source
JP10
1-2*
2-3
Buzzer
Speaker
Front Panel Reset
JP11
1-2*
2-3
Enabled
Disabled
Table 1-1 Jumper Settings (continued)
```

Setting Function Jumper Core/Bus Freq. JP4 JP5 JP7 JP4, JP5, JP7 2-3 2-3 1-2 1-2 1-2 2-3 2-3 1-2 2-3 2-3 2-3 2-3 1-2 1-2 3-4 2-3 1-2 3-4 2-3 2-3 3-4 Bus Freq. Core Freq. Ratio 2-3 2 50 MHz /5 mm 150 MHz 75 MHz 3/2 5/2 MHz 90 MHz MHZ 166 MHz 66 MHz 133 M<sup>12-</sup> 66 MHz 7 60 MHz 120 MHz 2/1 90 MHz 3/2 166 MHz 5/2 5/2 2/1 3/2 Table 1-2 Connector Functions Connector Function CN1 COM1 COM2 CN2 CN3 Power connector for 200-watt SPS CN4 Power connector for 300-watt SPS

CN4 Fower connector for S00-watt SPS
CN5 Parallel port connector
CN6 Diskette drive connector
CN7 IDE drives connector
CN8 Remote diagnostic module (RDM) connector
CN9 Remote diagnostic module (RDM) connector
CN10 Faulty-drive LED connector
CN11 Fast SCSI-II (narrow SCSI) connector
CN12 Wide SCSI connector
CN13 VGA daughter board connector
CN14 Voltage regulator module (VRM) connector

Site Comments Note: Please feedback your comments regarding above, if any.